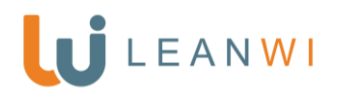

- 1. Sign in to the WVLS Divi/WordPress website using your username and password.
	- a. Add **/wp-admin/** to the end of your URL/Domain to navigate to your log in page.
	- b. i.e. wvls.org**/wp-admin/**
- 2. A black tool bar should appear on the top of your browser (Figure 1).

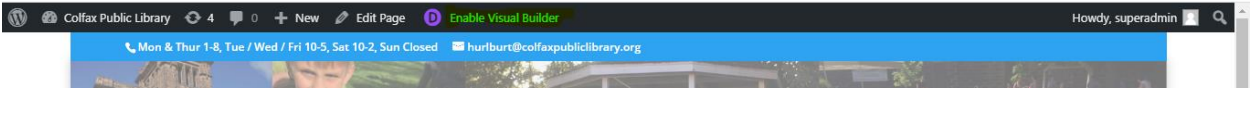

*Figure 1 Black tool bar appears when you are logged into your website.*

- 3. Click **Enable Visual Builder**, wait for the page to load. See figure 1.
- 4. Hover over the slider. Find the grey toolbar that displays. Click the gear icon (Figure 2).

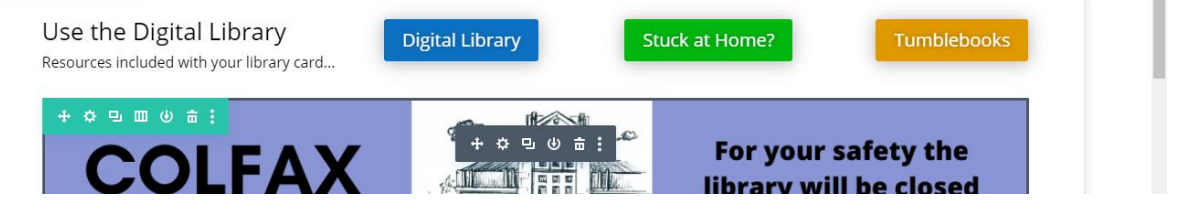

*Figure 2 Hover over the module, row, or section you would like to edit to display the toolbar.*

- 5. The Slider Settings control panel will display. You will be able to see the existing slides.
	- a. **Do not delete outdated slides.** You will want to use the existing slides and replace the image rather than delete it. These existing slides have the design settings set a specific way.
	- b. If you delete a slide and choose **Add New Slide**, you will need to reconfigure the slide settings.
- 6. Click on the grey gear to edit an existing slide (Figure 3).

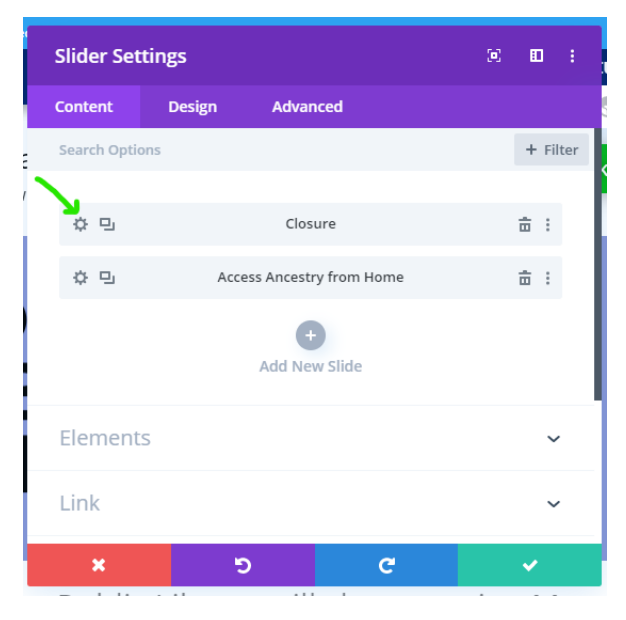

*Figure 3 Click the gear icon to edit an existing slide.*

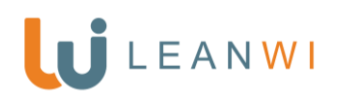

7. As there is no content at first glance it may be confusing but scroll down to the **Background** settings (Figure 4).

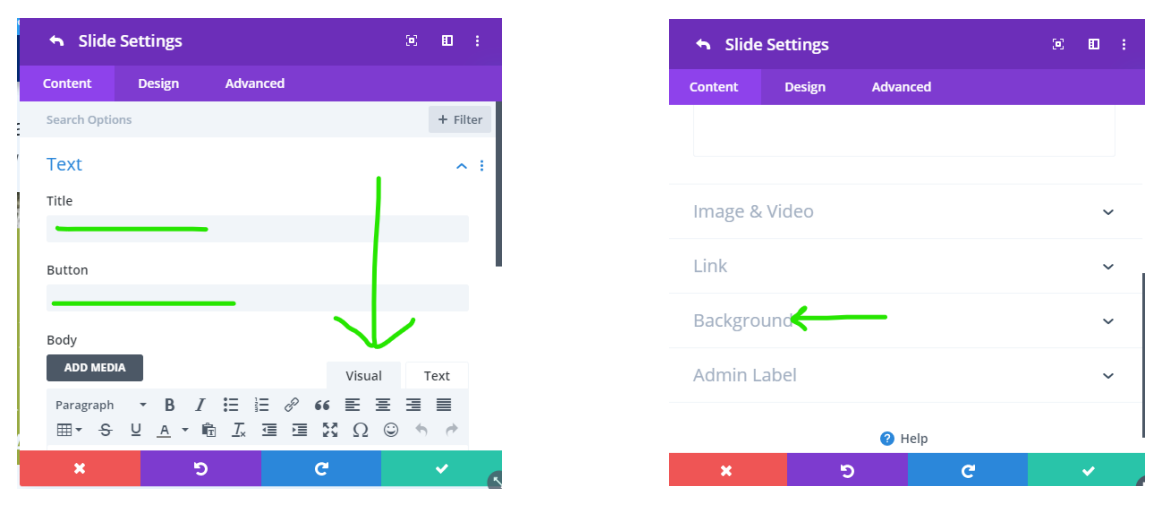

*Figure 4 Do not enter any text into Title or Button. Scroll down to the Background settings.*

- 8. Click the Image icon in the **Background** settings. Then click on the existing image to begin replacing it with your desired new slide (Figure 5).
- 9. You will be taken to your media library. Click on **Upload Files**, **then Select Files** to find the slide you have created and saved to your computer (Figure 6 & 7).

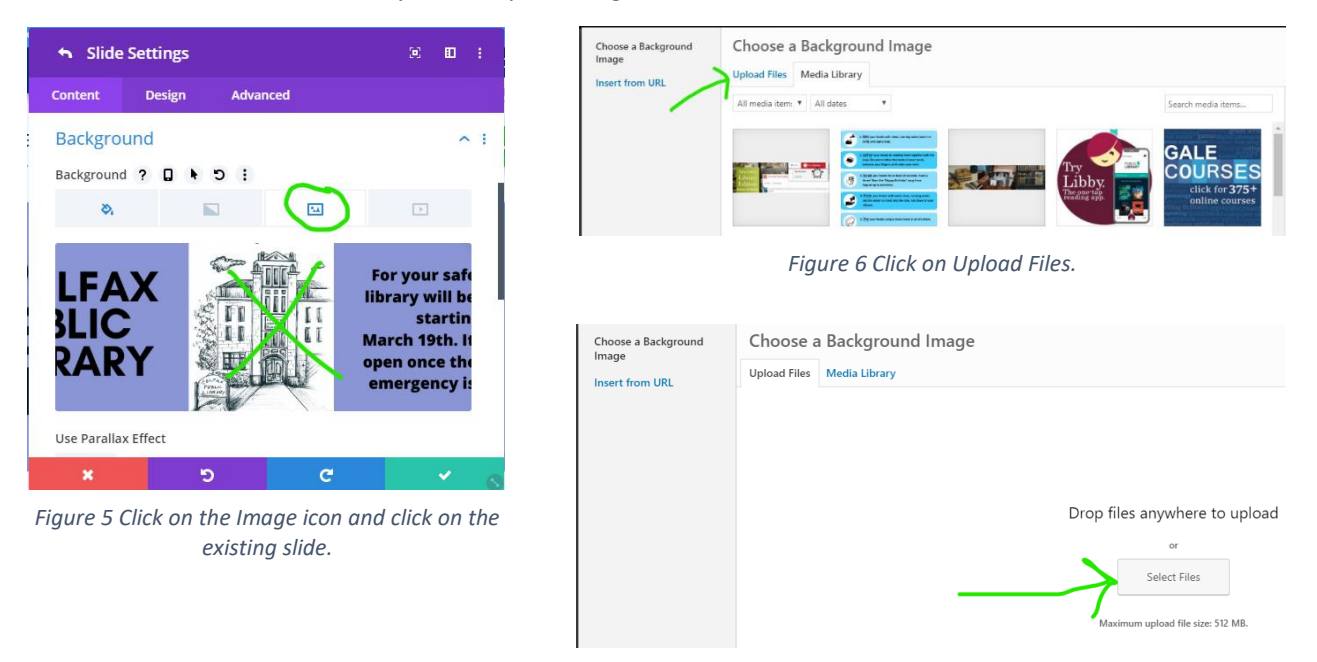

*Figure 7 Click on Select Files to find your desired slide you have created and saved to your computer.*

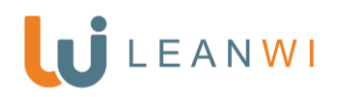

- 10. Once your image is in the media library, add a Title, Alt Text, and Description to the image (Figure 8).
	- a. **Title**: the topic of your slide will be just fine. i.e. Storytime at the Library
	- b. **Alt Text**: include all text that is included in your slide as this field is the only text a Screen Reader will access to communicate to those with loss of vision.
	- c. **Description**: copy your slide Title for this field.

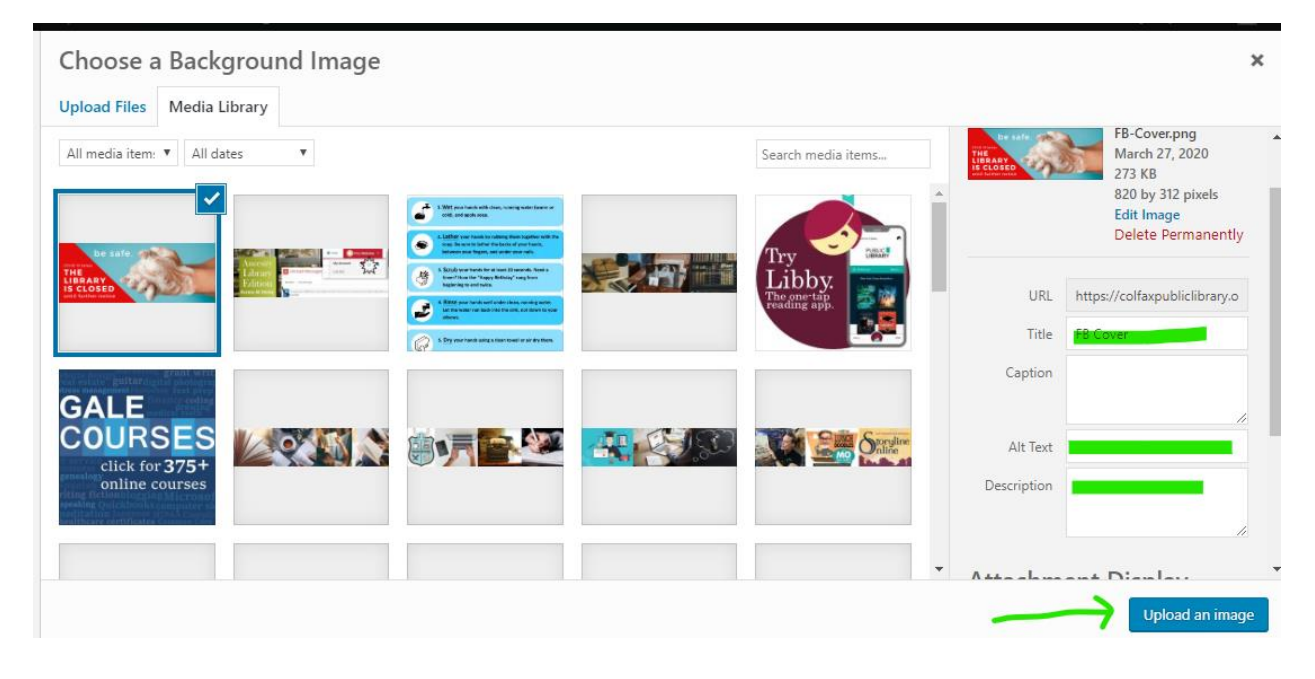

*Figure 8 Insert information for the Title, Alt Text, and Description fields.*

- 11. Click **Upload Image.**
- 12. You will be taken back to the **Slide Settings** control panel where you will see your new slide appear. Scroll down to the **Admin Label** and relabel your slide and click the green checkbox to save your slide settings. (Figure 9).

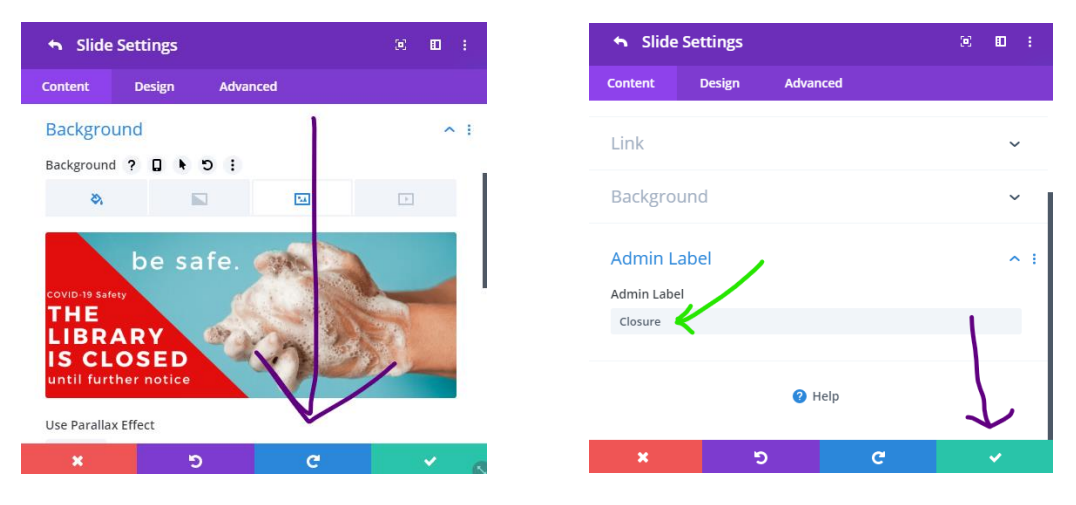

*Figure 9 Scroll down to Admin Label settings and rename your slide.*

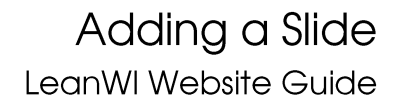

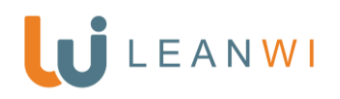

13. You will be taken back to the **SLIDER Settings** panel. **It will look the exact same** except when you scroll back up you will see the individual slides and the module name will change to **SLIDER Settings**. Click the green checkbox again to save your slider settings (Figure 10).

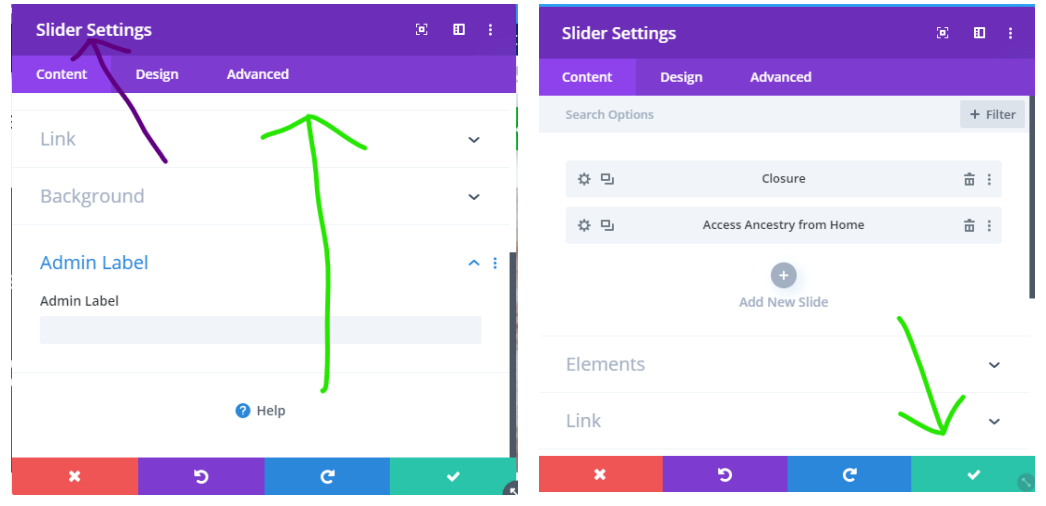

*Figure 10 Scroll up when you return to the Slider Settings to see your slides.*

14. To save your work, find the **purple ellipses**, click it, then find the **green Save button** on the far right, click it (Figure 11).

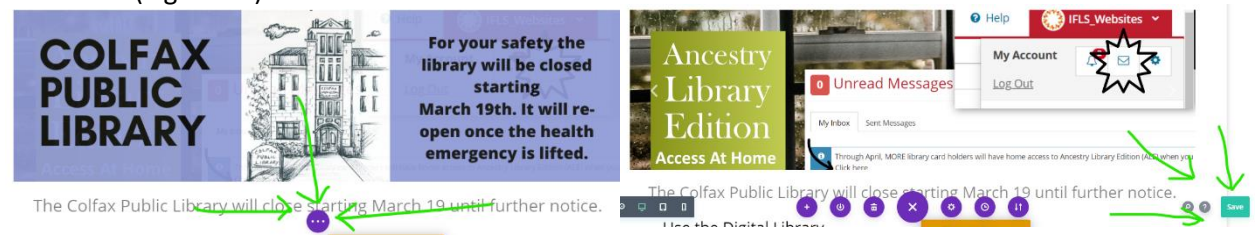

*Figure 11 To save your work, click the purple ellipses, then the green Save button.*

15. Wait for the green **Save button** to display a checkmark, then click **Exit Visual Builder** in your top toolbar to save, exit the visual builder, and view your new slide (Figure 12).

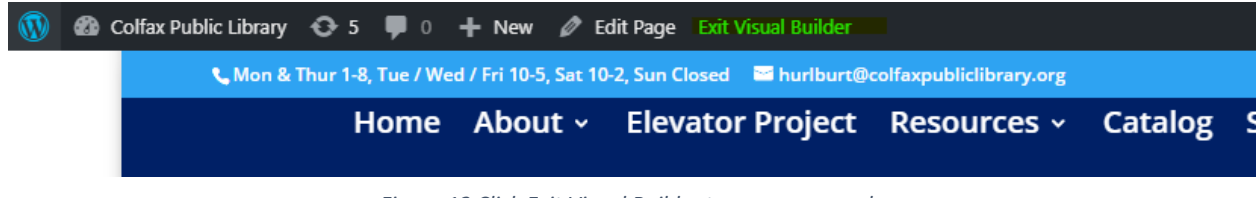

*Figure 12 Click Exit Visual Builder to save your work.*

Finished!